# **Datenpunktexport als CSV-Datei**

In diesem Artikel erklären wir Ihnen, wie Sie die Werte eines oder mehrerer Datenpunkte als CSV-Datei exportieren können.

- <sup>1</sup> [1. Wo und wie kann ich Datenpunktwerte exportieren?](#page-0-0)
- [2. Exportierbare Arten von Datenpunkten](#page-0-1)
- [3. Konfigurationsmöglichkeiten](#page-0-2)

 $\bullet$ 

- [4. Formatierung der exportierten CSV-Datei ändern](#page-1-0)
- [5. Beispiel: Export der Lastgangdaten mehrerer Standorte](#page-2-0)

#### <span id="page-0-0"></span>1. Wo und wie kann ich Datenpunktwerte exportieren?

Datenpunkte können als **Benchmark** im **Bereich Auswertungen** exporti ert werden.

Danach geht es wie folgt weiter:

- 1. **Auf "Plus"-Button drücken und Benchmarking anlegen oder Benchmark auswählen**
- 2. **Benchmarking konfigurieren** 
	- Datenpunkte hinzufügen
	- Datenpunkte konfigurieren
	- $\bullet$ Zeitraum bestimmen
- 3. **"Export"-Button drücken**
- 4. **Zu exportierende CSV-Datei konfigurieren**
- 5. **"Herunterladen" anklicken**

# <span id="page-0-1"></span>2. Exportierbare Arten von Datenpunkten

In Benchmarks können nur **numerische Datenpunkte** exportiert werden.

#### <span id="page-0-2"></span>3. Konfigurationsmöglichkeiten

Es gibt mehrere Möglichkeiten zur Anpassung und Auswahl der Datenpunkte, die im Anschluss exportiert werden sollen.

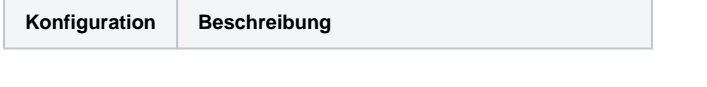

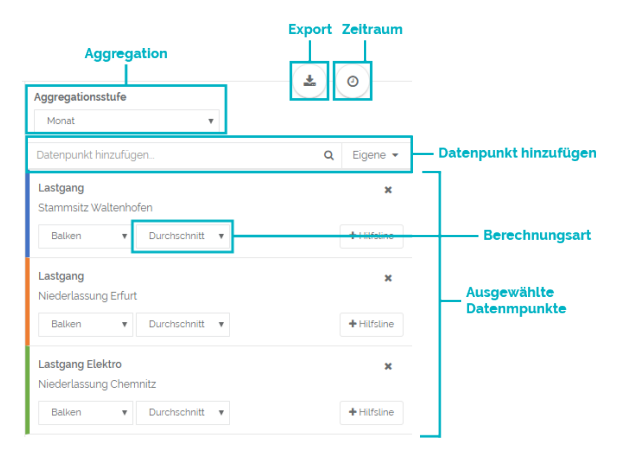

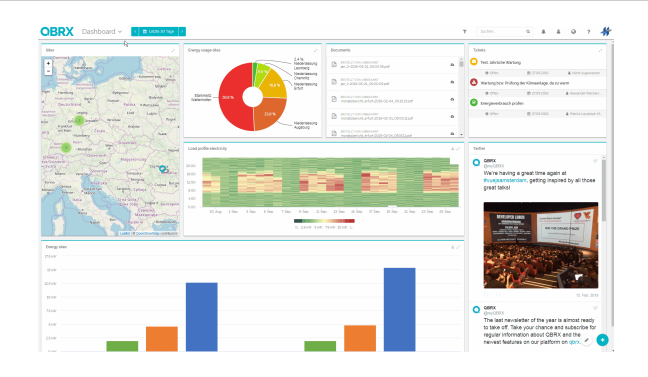

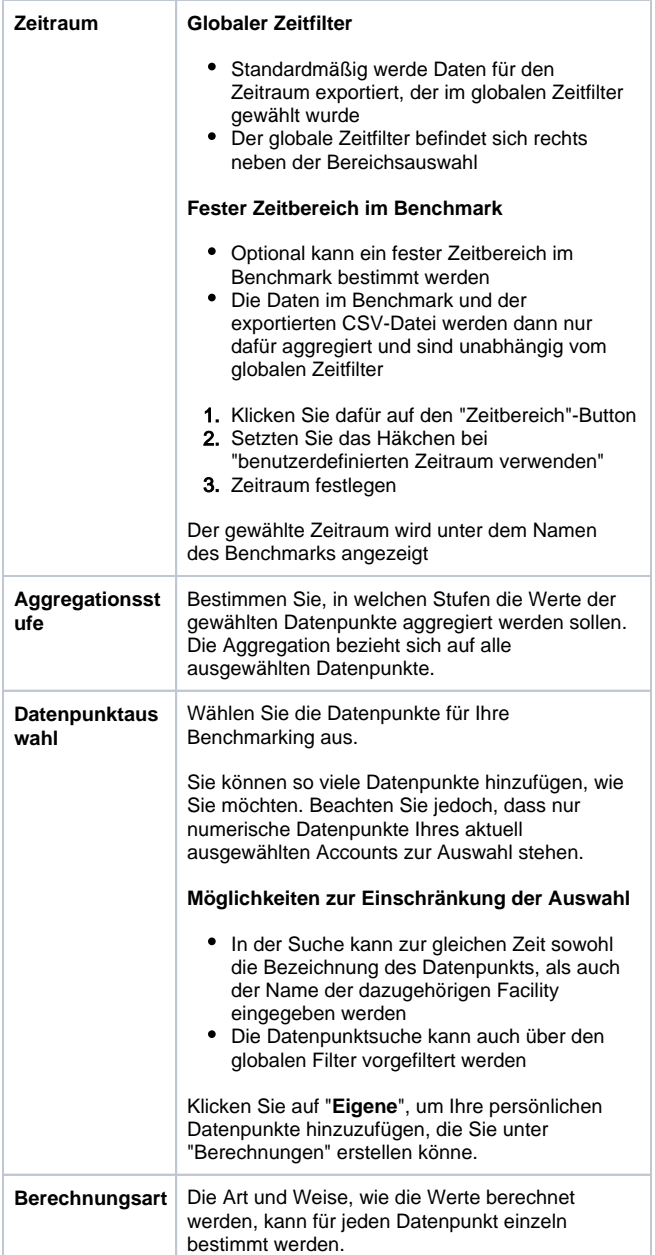

# <span id="page-1-0"></span>4. Formatierung der exportierten CSV-Datei ändern

Um eine möglichst weit greifende Weiterverarbeitung der exportierten Datenpunktwerte zu garantieren, gibt es beim Export verschiedene Konfigurationsmöglichkeiten. Je nachdem, welche Optionen hier ausgewählt werden, sind mehr oder weniger Informationen in der CSV-Datei zu finden, bzw. werden diese anders dargestellt. Im Anschluss kann die exportierte Datei in Excel oder anderen Programmen weiter bearbeitet werden.

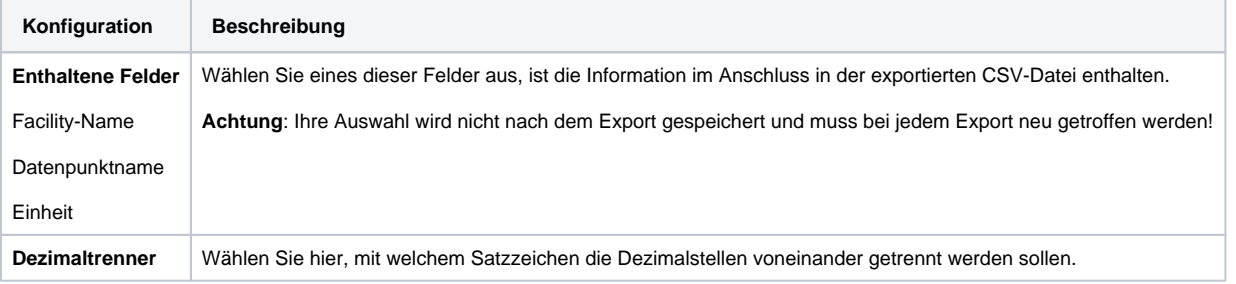

### <span id="page-2-0"></span>5. Beispiel: Export der Lastgangdaten mehrerer Standorte

Um die Lastgänge mehrerer Standorte auch außerhalb von QBRX miteinander zu vergleichen und weiter zu verarbeiten, können diese wie folgt exportiert werden.

In diesem Beispiel möchten wir die Verbräuche aller 15 Minuten der letzten 30 Tage für mehrere Standorte exportieren.

- 1. **Neues Benchmark erstellen**
- 2. **Lastgang-Datenpunkte der Standorte hinzufügen**
- 3. **Aggregationsstufe "15 Minuten" festlegen**
- 4. **Globalen Zeitfilter bestimmen**
	- Optional kann auch der feste Zeitfilter am Benchmark genutzt werden
- 5. **Auf Button "Datenpunktwerte als CSV Datei herunterladen" klicken**
- 6. **Entscheiden, welche Informationen in der CSV-Datei enthalten sein sollen**
- 7. **Dezimaltrenner bestimmen**
- 8. **Zeitstempel bestimmen**
- 9. **Auf "Herunterladen" klicken um Daten zu exportieren**

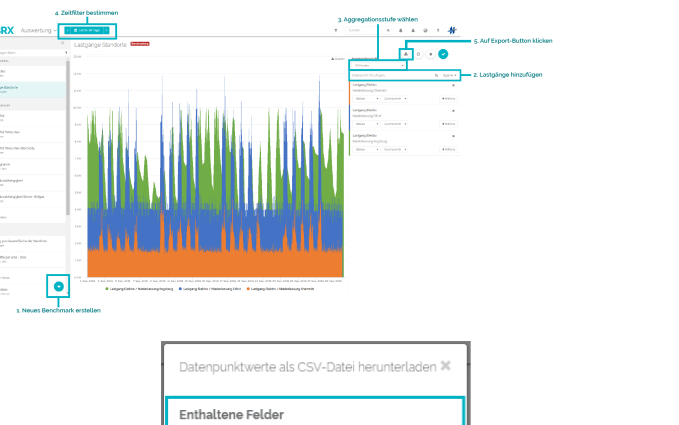

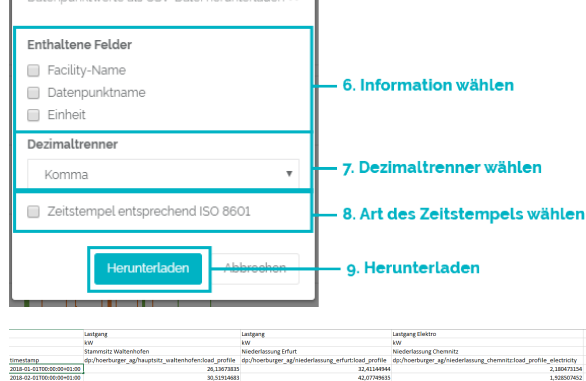

14,94221782<br>11,7358889<br>11,7558889<br>11,78575269<br>12,09444444<br>18,55977852<br>28,25013889